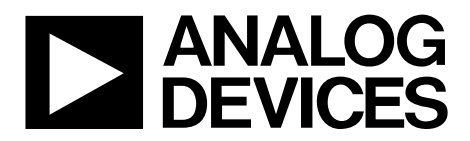

One Technology Way • P.O. Box 9106 • Norwood, MA 02062-9106, U.S.A. • Tel: 781.329.4700 • Fax: 781.461.3113 • www.analog.com

## **Evaluating the AD9284 Analog-to-Digital Converter**

### <span id="page-0-0"></span>**FEATURES**

**Full featured evaluation board for the AD9284 SPI interface for setup and control Support LVDS output mode option External or on-board oscillator options Balun/transformer or amplifier input drive options Switching power supply VisualAnalog™ and SPIController software interfaces**

## <span id="page-0-1"></span>**EQUIPMENT NEEDED**

**Analog signal source and antialiasing filter Sample clock source (if not using the on-board oscillator) Two switching power supplies (6.0 V, 2.5 A), CUI EPS060250UH-PHP-SZ, provided PC running 32-bit Windows® XP, Window Vista, or Windows 7 USB 2.0 port, recommended (USB 1.1-compatible)**

**AD9284 evaluation board HSC-ADC-EVALCZ FPGA-based data capture kit**

### <span id="page-0-2"></span>**SOFTWARE NEEDED**

<span id="page-0-5"></span>**VisualAnalog SPIController**

## <span id="page-0-3"></span>**DOCUMENTS NEEDED**

**[AD9284 d](http://www.analog.com/AD9284)ata sheet HSC-ADC-EVALCZ data sheet [AN-905](http://www.analog.com/AN-905) Application Note,** *VisualAnalog Converter Evaluation Tool Version 1.0 User Manual* **[AN-878](http://www.analog.com/AN-878) Application Note,** *High Speed ADC SPI Control Software* **[AN-877](http://www.analog.com/AN-877) Application Note,** *Interfacing to High Speed ADCs via SPI* **[AN-835](http://www.analog.com/AN-835) Application Note,** *Understanding High Speed ADC Testing and Evaluation*

### <span id="page-0-4"></span>**GENERAL DESCRIPTION**

This user guide describes the [AD9284](http://www.analog.com/AD9284) evaluation board, which provides all of the support circuitry required to operate the [AD9284 i](http://www.analog.com/AD9284)n its various modes and configurations. The application software used to interface with the device is also described.

Th[e AD9284 d](http://www.analog.com/AD9284)ata sheet provides additional information and should be consulted when using the evaluation board. All documents and software tools are available at th[e FIFO](http://www.analog.com/fifo) page. For additional information or questions, send an email to [highspeed.converters@analog.com.](mailto:highspeed.converters@analog.com)

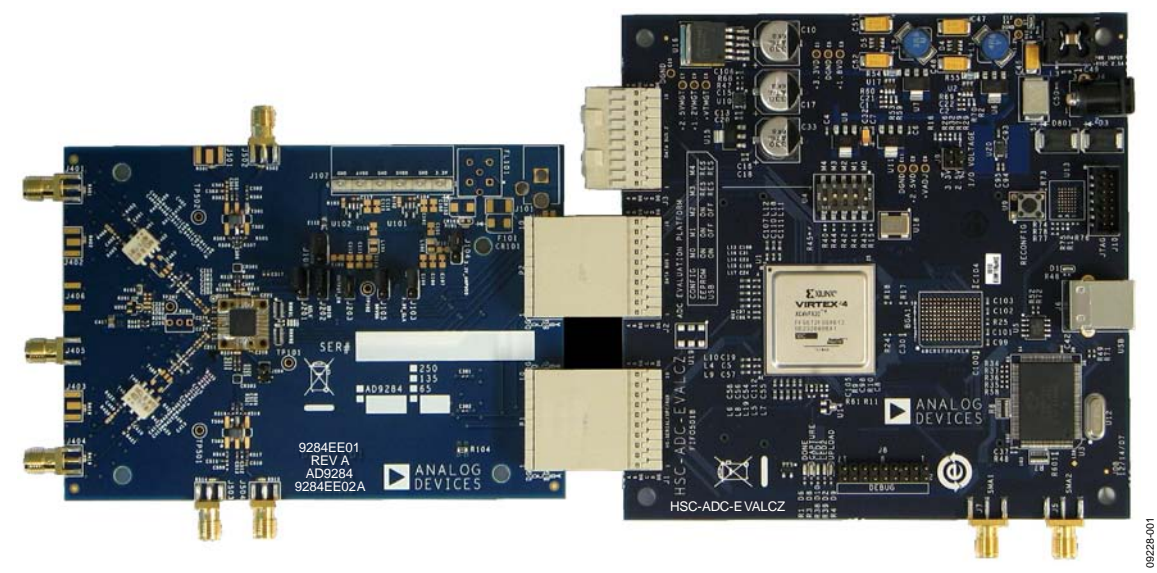

## **TYPICAL MEASUREMENT SETUP**

<span id="page-0-6"></span>*Figure 1. AD9284 Evaluation Board and HSC-ADC-EVALCZ Data Capture Board*

## **Evaluation Board User Guide**

## **TABLE OF CONTENTS**

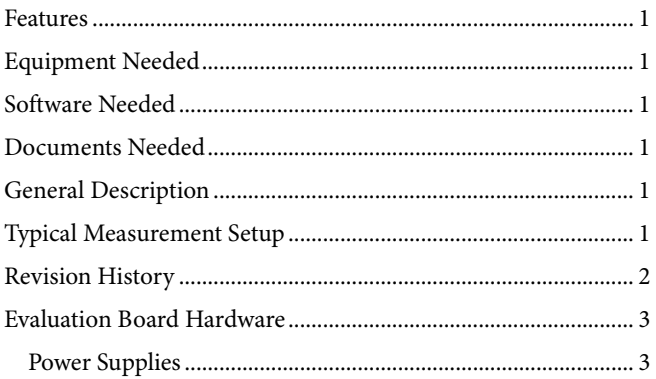

## <span id="page-1-0"></span>**REVISION HISTORY**

5/11-Revision 0: Initial Version

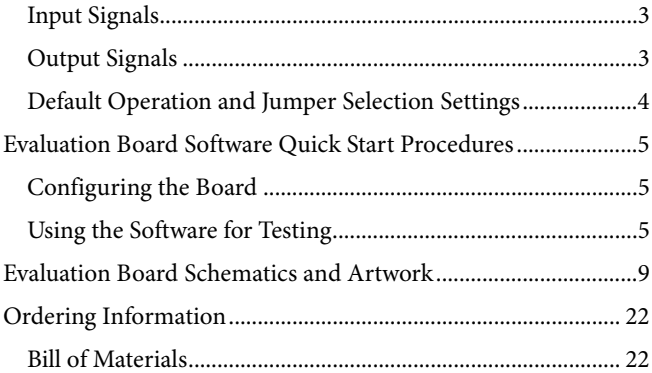

## <span id="page-2-0"></span>EVALUATION BOARD HARDWARE

Th[e AD9284](http://www.analog.com/AD9284) evaluation board provides all of the support circuitry required to operate th[e AD9284 i](http://www.analog.com/AD9284)n its various modes and configurations. [Figure 2](#page-2-4) shows the typical bench characterization setup used to evaluate the ac performance of the AD9284. It is critical that the signal sources used for the analog input and clock have very low phase noise (<1 ps rms jitter) to realize the optimum performance of the signal chain. Proper filtering of the analog input signal to remove harmonics and lower the integrated or broadband noise at the input is necessary to achieve the specified noise performance.

See the [Evaluation Board Software Quick Start Procedures](#page-4-0) section to get started, and see [Figure 13](#page-8-1) t[o Figure 25](#page-20-0) for the complete schematics and layout diagrams. These diagrams demonstrate the routing and grounding techniques that should be applied at the system level when designing application boards using the AD9284.

## <span id="page-2-1"></span>**POWER SUPPLIES**

This evaluation board comes with a wall-mountable switching power supply that provides a 6 V, 2 A maximum output. Connect the supply to the rated 100 V ac to the 240 V ac wall outlet at 47 Hz to 63 Hz. The output from the supply is provided through a 2.1 mm inner diameter jack that connects to the printed circuit board (PCB) at J101. The 6 V supply is fused and conditioned

on the PCB before connecting to the low dropout linear regulators (default configuration) that supply the proper bias to each of the various sections on the board.

## <span id="page-2-2"></span>**INPUT SIGNALS**

When connecting the clock and analog source, use clean signal generators with low phase noise, such as the Rohde & Schwarz SMA, or HP8644B signal generators or an equivalent. Use a 1 m shielded, RG-58, 50  $\Omega$  coaxial cable for connecting to the evaluation board. Enter the desired frequency and amplitude (see the specifications in th[e AD9284 d](http://www.analog.com/AD9284)ata sheet). When connecting the analog input source, a multipole, narrow-band, band-pass filter with 50  $\Omega$  terminations is recommended. Analog Devices, Inc., uses TTE and K&L Microwave, Inc., band-pass filters. The filters should be connected directly to the evaluation board.

If an external clock source is used, it should also be supplied with a clean signal generator as previously specified. Typically, most Analog Devices evaluation boards can accept ~2.8 V p-p or 13 dBm sine wave input for the clock.

## <span id="page-2-3"></span>**OUTPUT SIGNALS**

The default setup uses the Analog Devices high speed converter evaluation platform (HSC-ADC-EVALCZ) for data capture.

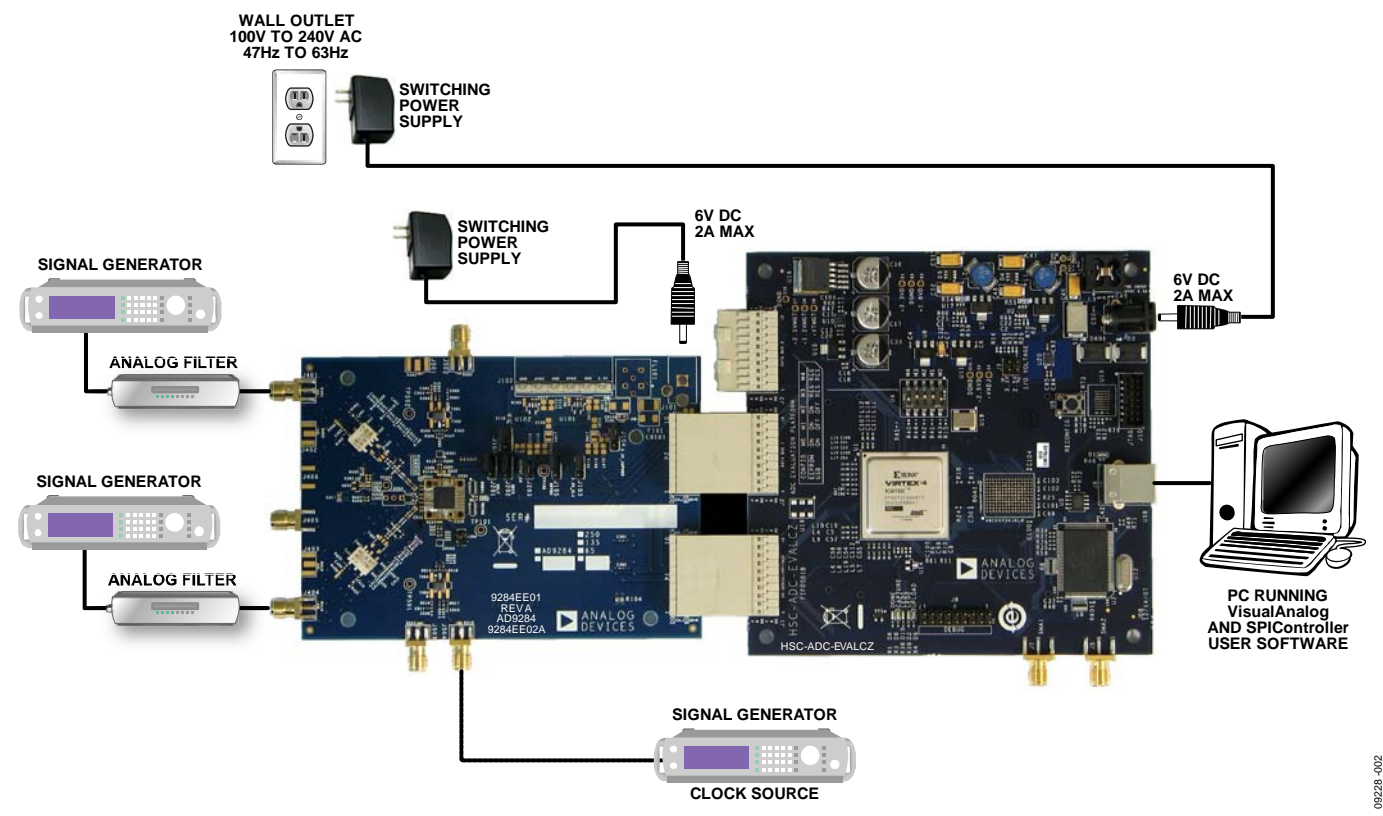

<span id="page-2-4"></span>*Figure 2. Evaluation Board Connection*

## <span id="page-3-0"></span>**DEFAULT OPERATION AND JUMPER SELECTION SETTINGS**

This section explains the default and optional settings or modes allowed on th[e AD9284](http://www.analog.com/AD9284) evaluation board.

### *Power Circuitry*

Connect the switching power supply that is supplied in the evaluation kit between a rated 100 V ac to 240 V ac wall outlet at 47 Hz to 63 Hz and J101.

### *Analog Input*

The A and B channel inputs on the evaluation board are set up as simultaneous channel sampling using a single transformer (per channel) analog input with a 50  $\Omega$  impedance. The default analog input configuration supports analog input frequencies of up to ~200 MHz. This input network is optimized to support a wide frequency band. See th[e AD9284 d](http://www.analog.com/AD9284)ata sheet for additional information on the recommended networks for different input frequency ranges. The nominal input drive level is 10.5 dBm to achieve 1.5 V p-p full scale into 50 Ω. At higher input frequencies, slightly higher input drive levels are required due to losses in the front-end network.

### *VREF*

The [AD9284 o](http://www.analog.com/AD9284)perates with a fixed 1.0 V reference. This sets the analog input span to 1.5 V p-p.

### *RBIAS*

RBIAS has a default setting of 10 k $\Omega$  (R206) to ground and is used to set the ADC core bias current. Note that using a resistor value other than a 10 kΩ, 1% resistor for RBIAS may degrade the performance of the device.

### *Clock Circuitry*

The default clock input circuit on the [AD9284 e](http://www.analog.com/AD9284)valuation board uses a simple transformer-coupled circuit using a high bandwidth 1:1 impedance ratio transformer (T501) that adds a very low amount of jitter to the clock path. The clock input is 50  $Ω$  terminated and ac-coupled to handle single-ended sine wave types of inputs. The transformer converts the single-ended input to a differential signal that is clipped by CR501 before entering the ADC clock inputs. Th[e AD9284 b](http://www.analog.com/AD9284)oard has on-chip circuitry to distribute a single clock to both ADC channels.

### *Non-SPI Mode*

For users who want to operate the DUT without using SPI, remove the shorting jumpers on J302. This disconnects the CSB, SCLK, and SDIO/PWDN pins from the SPI control bus, allowing the DUT to operate in non-SPI mode. In this mode, the SDIO/PWDN pin takes on an alternate function to enable power down functionality.

To enable the power-down feature, add a shorting jumper across J202 at Pin 2 and Pin 3 to connect the SDIO/PDWN pin to DRVDD.

## <span id="page-4-0"></span>EVALUATION BOARD SOFTWARE QUICK START PROCEDURES

This section provides quick start procedures for using the [AD9284](http://www.analog.com/AD9284) evaluation board. Both the default and optional settings are described.

## <span id="page-4-1"></span>**CONFIGURING THE BOARD**

Before using the software for testing, configure the evaluation board using the following steps:

- 1. Connect the evaluation board to the data capture board, as shown in [Figure 1](#page-0-6) an[d Figure 2.](#page-2-4)
- 2. Connect one 6 V, 2.5 A switching power supply (such as the CUI, Inc., EPS060250UH-PHP-SZ) to th[e AD9284](http://www.analog.com/AD9284)  board.
- 3. Connect one 6 V, 2.5 A switching power supply (such as the supplied CUI EPS060250UH-PHP-SZ) to the HSC-ADC-EVALCZ board.
- 4. Connect the HSC-ADC-EVALCZ board to the PC with a USB cable.
- 5. On the ADC evaluation board, confirm that six jumpers are installed as described as follows:
	- J103, Pin 2 and Pin 3 (clock with regulator)
	- J104, Pin 2 and Pin 3 (amp with regulator)
	- J105, Pin 2 and Pin 3 (DRVDD with regulator)
	- J106, Pin 2 and Pin 3 (AVDD with regulator)
	- **J201**, Pin 1 and Pin 2 (SCLK SPI)
	- J202, Pin 1 and Pin 2 (SDIO SPI)
- 6. On the ADC evaluation board, use a clean signal generator with low phase noise to provide an input signal to the desired A and/or B channel(s). Use a 1 m, shielded, RG-58, 50  $\Omega$ coaxial cable to connect the signal generator. For best results, use a narrow-band band-pass filter with 50  $\Omega$  terminations and an appropriate center frequency. (Analog Devices uses TTE, Allen Avionics, and K&L band-pass filters.)

## <span id="page-4-2"></span>**USING THE SOFTWARE FOR TESTING** *Setting Up the ADC Data Capture*

After configuring the board, set up the ADC data capture using the following steps:

1. Open VisualAnalog on the connected PC. The appropriate part type should be listed in the status bar of the **VisualAnalog – New Canvas** window. Select the template that corresponds to the type of testing to be performed (see [Figure 3\)](#page-4-3).

Note that once power is applied to the [AD9284 e](http://www.analog.com/AD9284)valuation board, the device is powered down. To wake up the device, the SDIO/PWDN pin must be pulled low. This occurs automatically by VisualAnalog after you complete Step 1.

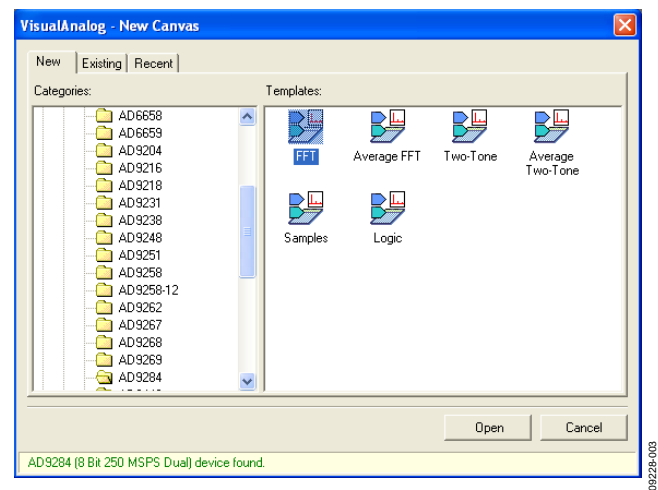

*Figure 3. VisualAnalog, New Canvas Window*

<span id="page-4-3"></span>2. After the template is selected, a message appears asking if the default configuration can be used to program the FPGA (see [Figure 4\)](#page-4-4). Click **Yes** to close the window.

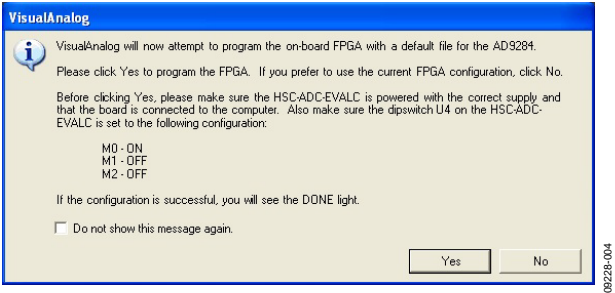

*Figure 4. VisualAnalog Default Configuration Message*

<span id="page-4-4"></span>3. To change features to settings other than the default settings, click the **Expand Display** button, located on the bottom right corner of the window, to see what is shown i[n Figure 6.](#page-5-0) Detailed instructions for changing the features and capture settings can be found in the AN-905 Application Note, *VisualAnalog Converter Evaluation Tool Version 1.0 User Manual*. After the changes are made to the capture settings, click the collapse display button (see the collapsed display in [Figure 5\)](#page-4-5).

| VisualAnalog - [Canvas - (AD9284 FFT)]                                               |                                            |
|--------------------------------------------------------------------------------------|--------------------------------------------|
| Edit<br>File<br>Help<br>Window<br>$\overline{\mathbf{R}}$<br>Tools<br>View<br>Canvas | в<br>×<br>$\overline{\phantom{a}}$         |
| 歯舌目▶さ<br>AD9284 FFT                                                                  | $\overline{\phantom{a}}$<br><b>LC</b><br>٤ |
|                                                                                      | 09228-                                     |

<span id="page-4-5"></span>*Figure 5. VisualAnalog Window Toolbar, Collapsed Display*

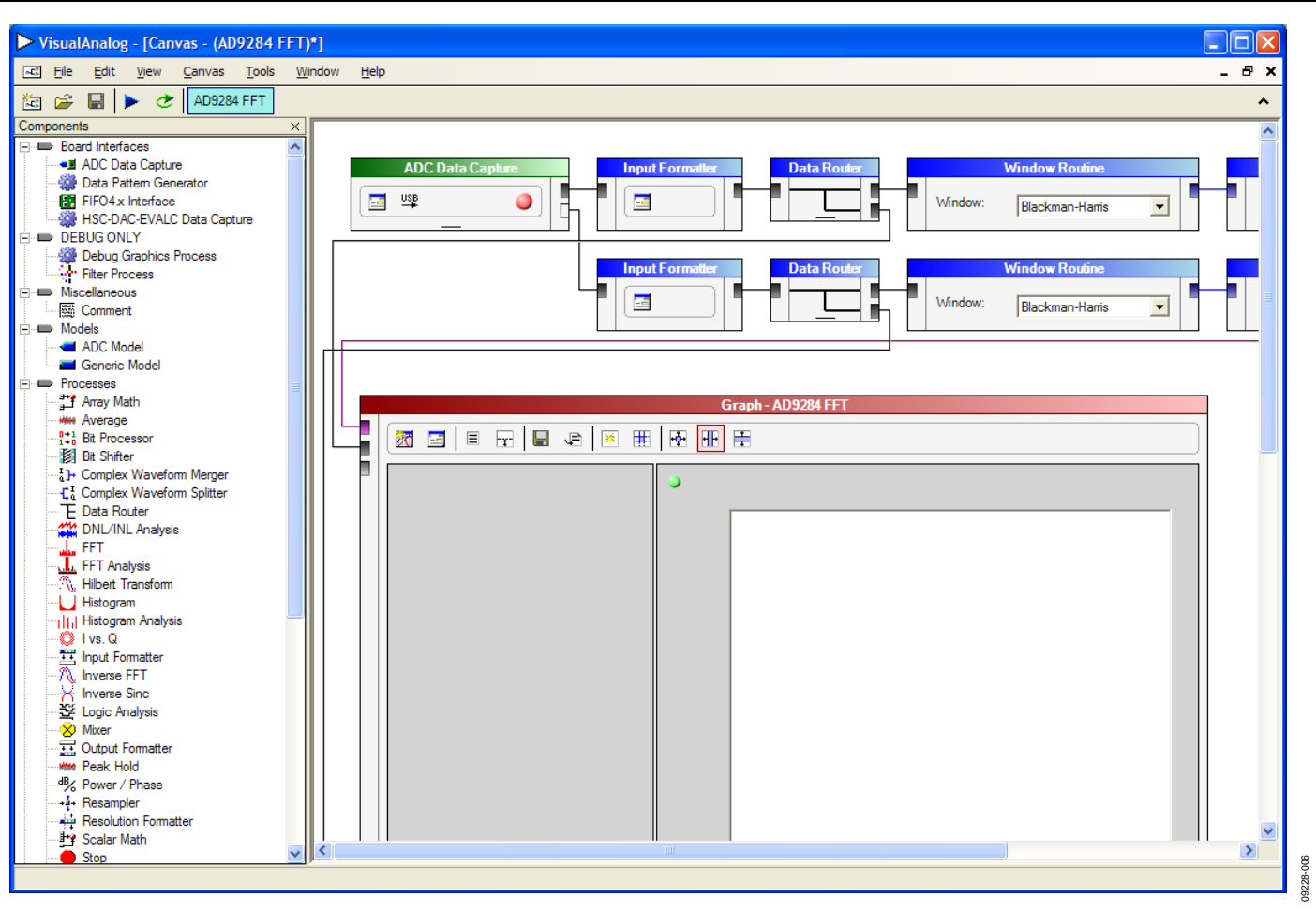

<span id="page-5-0"></span>*Figure 6. VisualAnalog Main Window*

### *Setting Up the SPIController Software*

After the ADC data capture board setup is complete, set up the SPIController software using the following procedure:

1. Open the SPIController software by selecting **Start** > **SPIController** or by double-clicking the **SPIController** software desktop icon.

If prompted for a configuration file, select the appropriate one. If not, check the title bar of the window to determine which configuration is loaded. If necessary, choose **Cfg Open** from the **File** menu and select the appropriate file based on your part type. Note that the **CHIP ID(1)** field should be filled to indicate whether the correct SPIController configuration file is loaded (se[e Figure 7\)](#page-6-0).

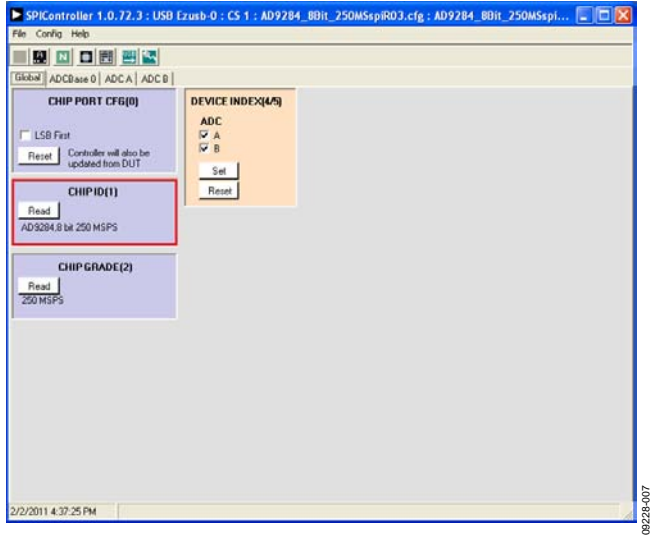

*Figure 7. SPIController, CHIP ID(1) Box*

<span id="page-6-0"></span>2. Click the **New DUT** button in the **SPIController** window (see [Figure 8\)](#page-6-1).

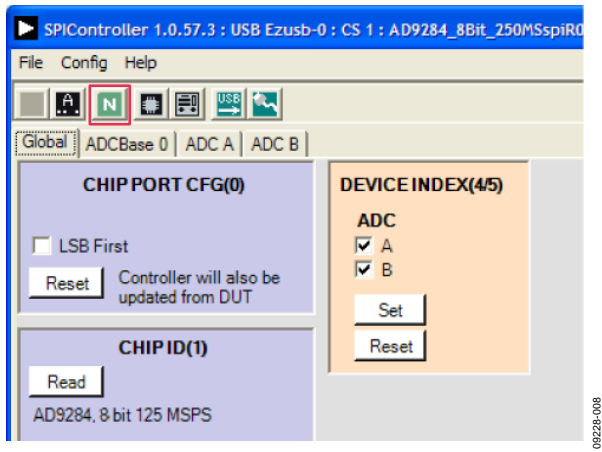

<span id="page-6-1"></span>*Figure 8. SPIController, New DUT Button*

3. In the **ADCBase 0** tab of the **SPIController** window, you can access all global register settings (se[e Figure 9\)](#page-6-2). See th[e AD9284](http://www.analog.com/AD9284)  data sheet; th[e AN-878](http://www.analog.com/AN-878) Application Note, *High Speed ADC SPI Control Software*; and th[e AN-877](http://www.analog.com/AN-877) Application Note, *Interfacing to High Speed ADCs via SPI*, for additional information.

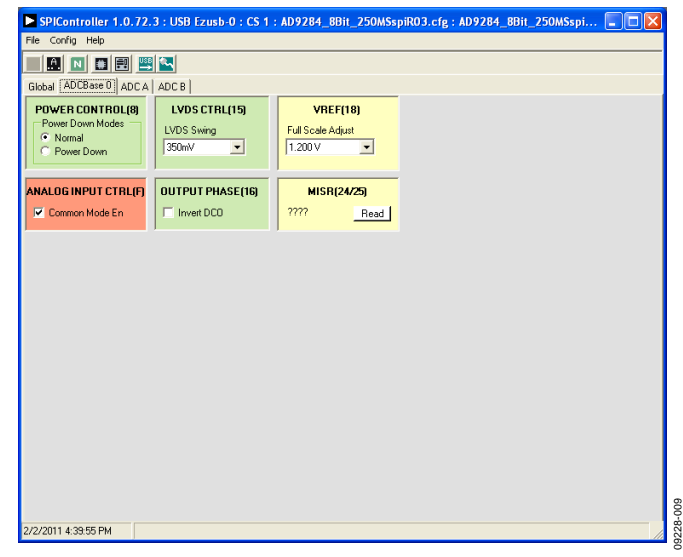

*Figure 9. SPIController, ADC Base0*

<span id="page-6-2"></span>4. Note that other settings can be changed on the **ADCBase 0** page (see [Figure 9\)](#page-6-2) and the **ADC A** and **ADC B** pages (see [Figure 10\)](#page-6-3) to set up the part in the desired mode. The **ADCBase 0** page settings affect the entire part, whereas the settings on the **ADC A** and **ADC B** pages affect the selected channel only. See the [AD9284 d](http://www.analog.com/AD9284)ata sheet; th[e AN-878](http://www.analog.com/AN-878) Application Note, *High Speed ADC SPI Control Software*; and th[e AN-877](http://www.analog.com/AN-877) Application Note, *Interfacing to High Speed ADCs via SPI*, for additional information on the available settings.

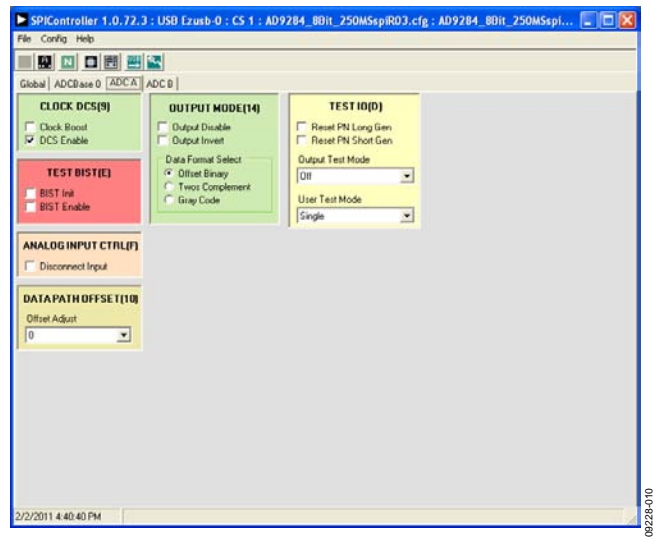

<span id="page-6-3"></span>*Figure 10. SPIController, ADC A Page*

5. Click the **Run** button in the **VisualAnalog** toolbar (see [Figure 11\)](#page-7-0).

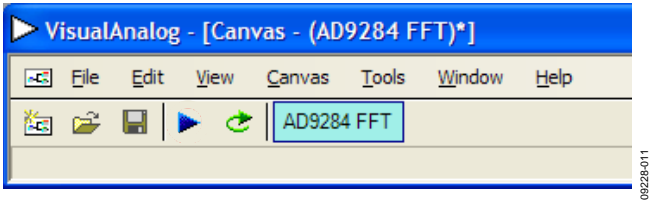

*Figure 11. Run Button in VisualAnalog Toolbar, Collapsed Display*

### <span id="page-7-0"></span>*Adjusting the Amplitude of the Input Signal*

The next step is to adjust the amplitude of the input signal for each channel as follows:

1. Adjust the amplitude of the input signal so that the fundamental is at the desired level (examine the **Fund Power** reading in the left panel of the **VisualAnalog Graph - AD9284 FFT** window). Se[e Figure 12.](#page-7-1)

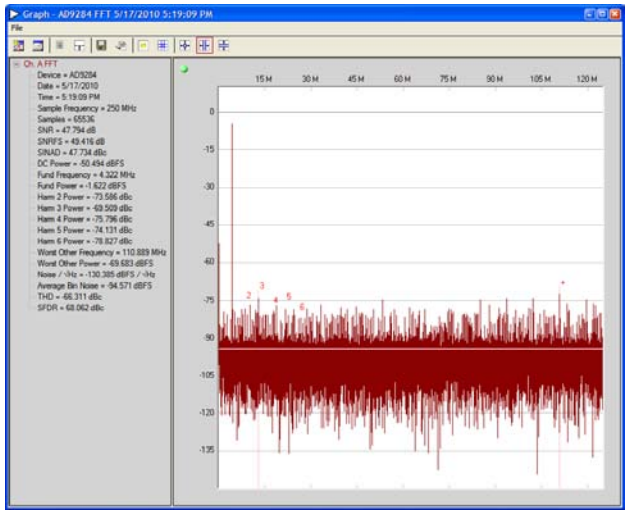

*Figure 12. Graph Window of VisualAnalog* 

- <span id="page-7-1"></span>2. Repeat this procedure for Channel B.
- 3. Click the disk icon within the **Graph** window to save the performance plot data as a .csv formatted file.

### *Troubleshooting Tips*

If the FFT plot appears abnormal, do the following:

- If you see a normal noise floor when you disconnect the signal generator from the analog input, be sure you are not overdriving the ADC. Reduce the input level, if necessary.
- In VisualAnalog, click the **Settings** button in the **Input Formatter** block. Check that **Number Format** is set to the correct encoding (offset binary by default). Repeat for the other channel.

If the FFT appears normal but the performance is poor, check the following:

- Make sure an appropriate filter is used on the analog input.
- Make sure the signal generators for the clock and the analog input are clean (low phase noise).
- Change the analog input frequency slightly if noncoherent sampling is being used.
- Make sure the SPI configuration file matches the product being evaluated.

If the FFT window remains blank after **Run** is clicked, do the following:

- Make sure the evaluation board is securely connected to the HSC-ADC-EVALCZ board.
- Make sure the FPGA has been programmed by verifying that the **DONE** LED is illuminated on the HSC-ADC-EVALCZ board. If this LED is not illuminated, make sure the U4 switch on the HSC-ADC-EVALCZ board is in the correct position for USB configuration.
- Make sure the correct FPGA program was installed by selecting the **Settings** button in the **ADC Data Capture** block in VisualAnalog. Then select the **FPGA** tab and verify that the proper FPGA bin file is selected for the part.

If VisualAnalog indicates that the **FIFO Capture timed out**, do the following:

- Make sure all power and USB connections are secure.
- Probe the DCOA signal at RN601 on the evaluation board and confirm that a clock signal is present at the ADC sampling rate.

09228-012

## <span id="page-8-0"></span>EVALUATION BOARD SCHEMATICS AND ARTWORK

POWER SUPPLY INPUT

POWER SUPPLY INPUT

 $\frac{1}{2}$ 

J101

S2A-TP

VIN

FL101

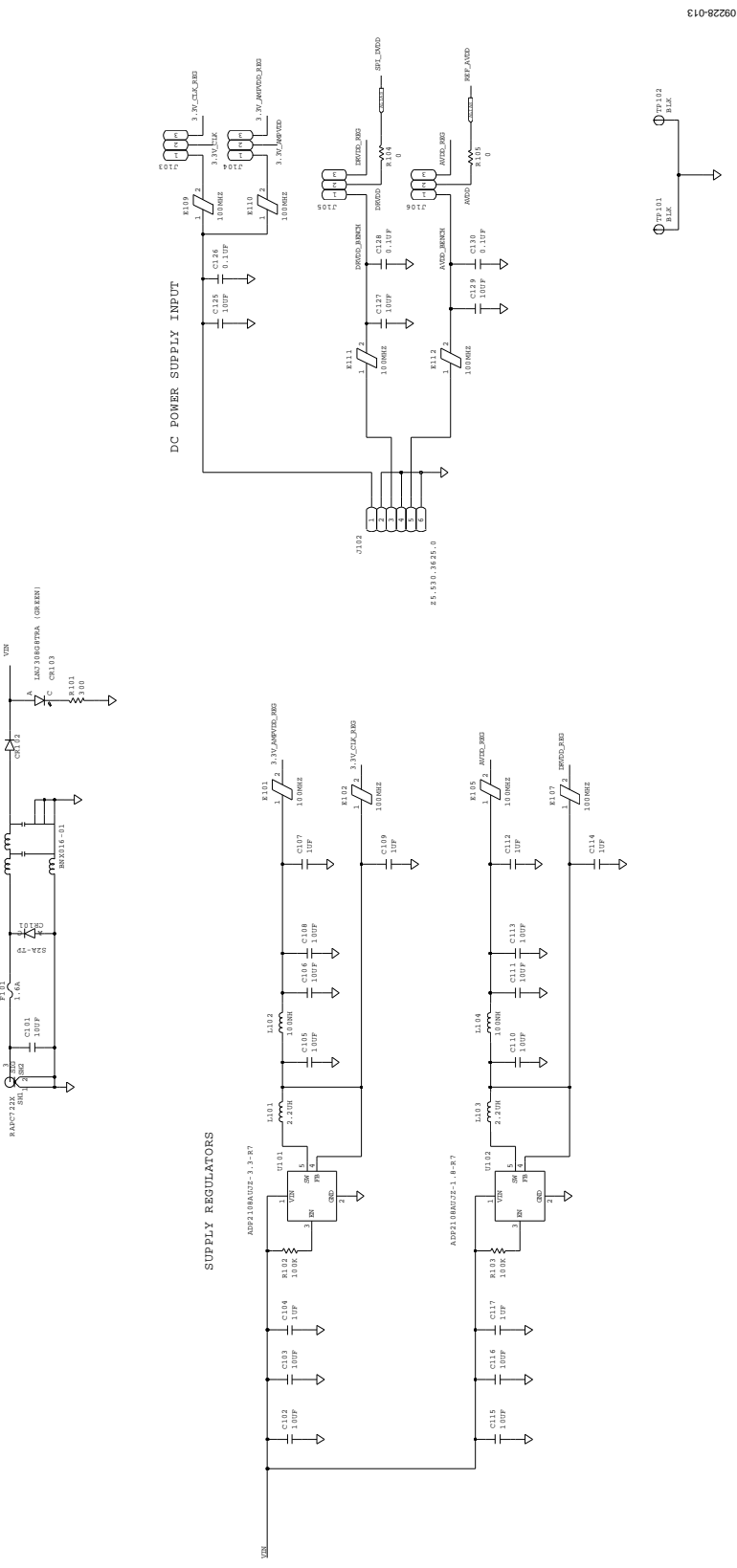

<span id="page-8-1"></span>*Figure 13. Board Power Input and Supply Circuits*

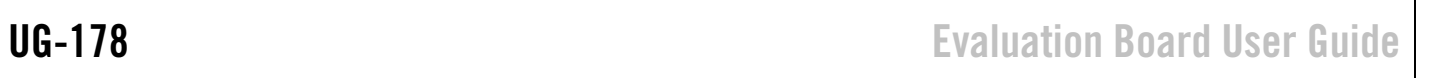

410- 82290

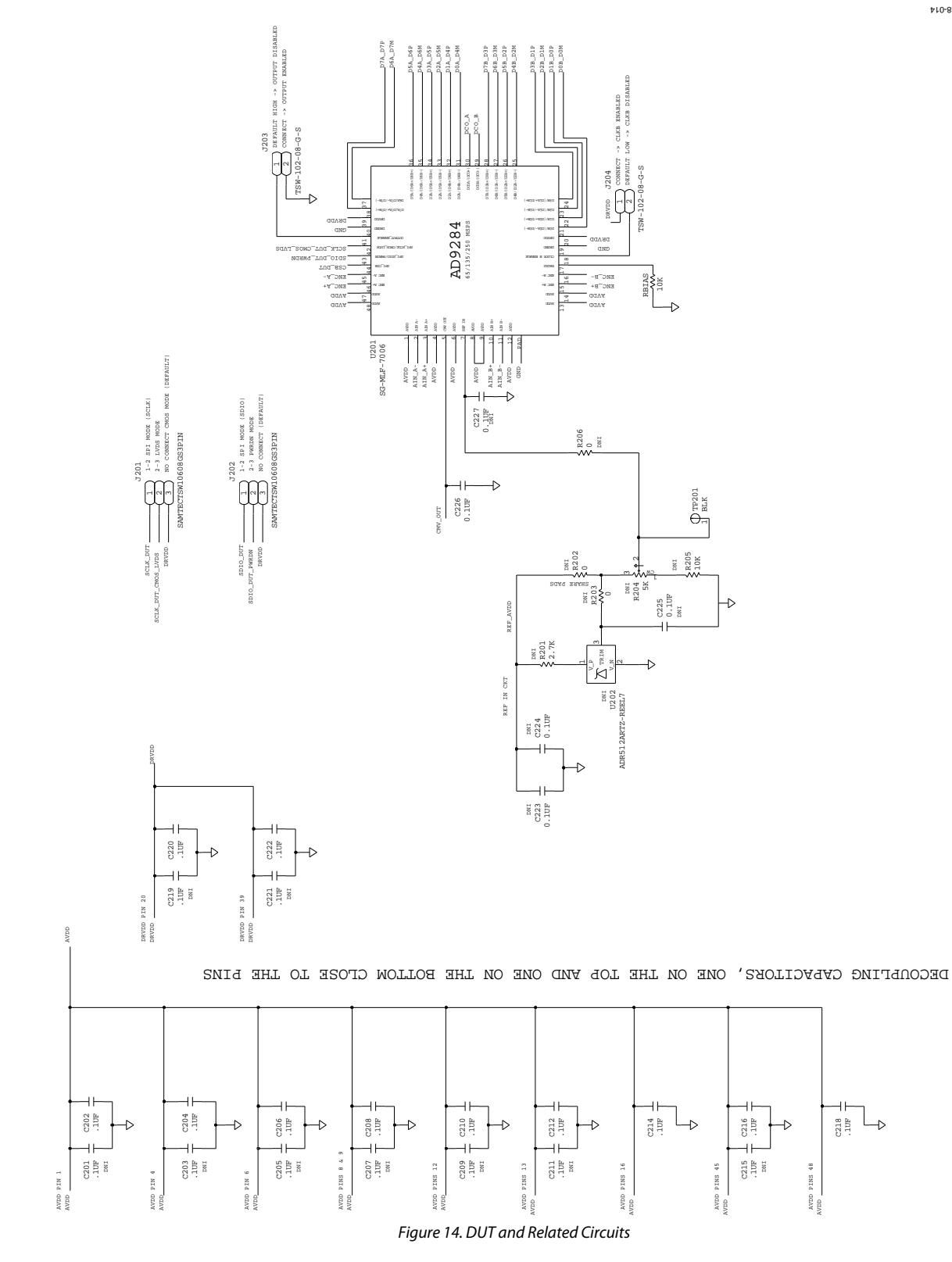

# Evaluation Board User Guide Contract Contract Contract Contract Contract Contract Contract Contract Contract Contract Contract Contract Contract Contract Contract Contract Contract Contract Contract Contract Contract Contr

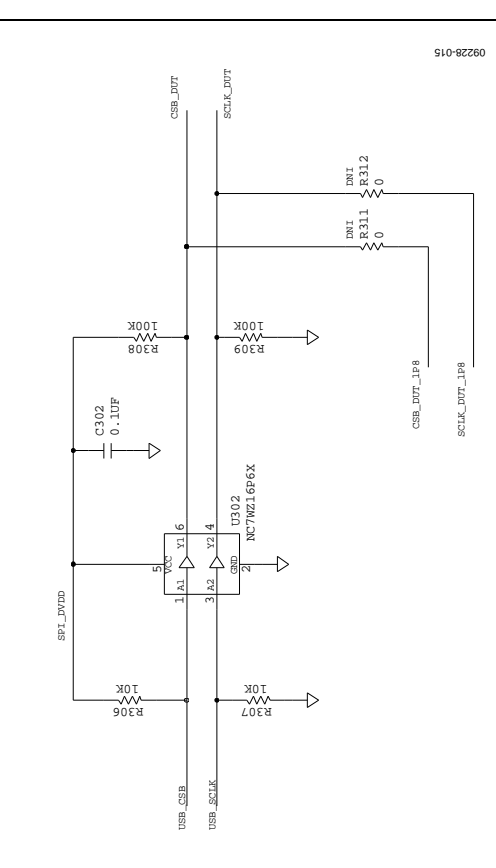

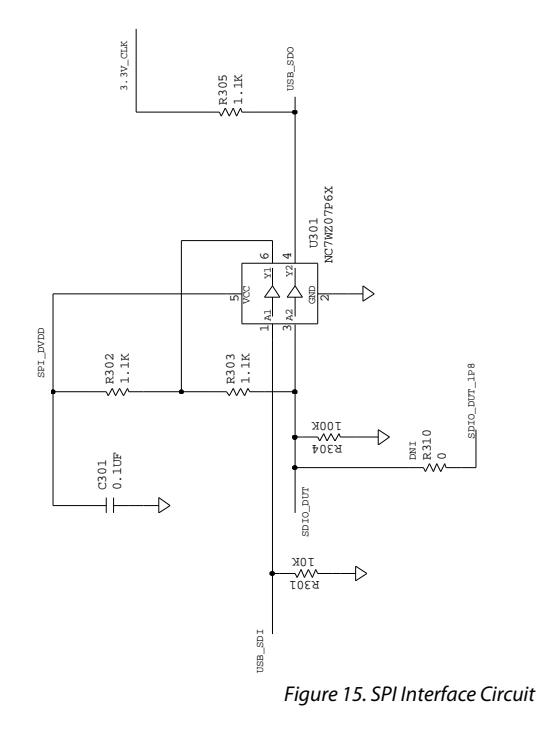

610- 82290

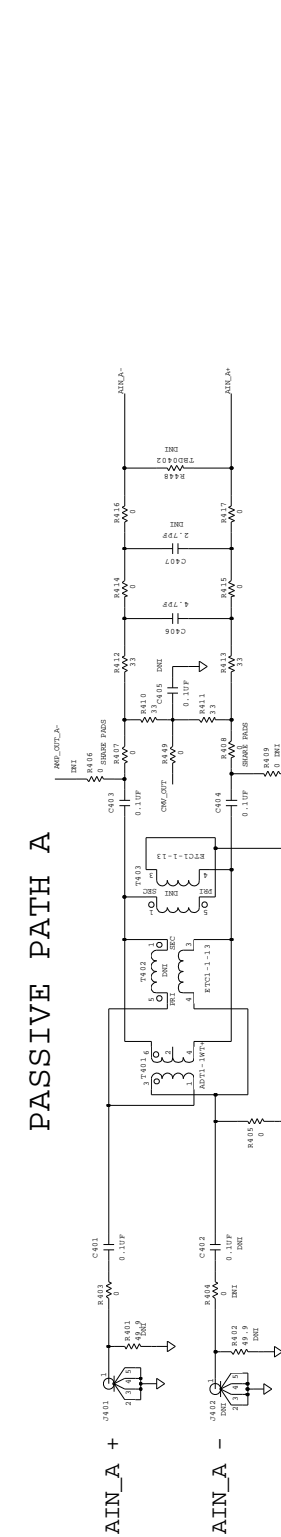

LAYOUT: SMA'S SHOULD BE 540 MILS CENTER TO CENTER

LAYOUT: SMA'S SHOULD BE 540 MILS CENTER TO CENTER

AMP\_OUT\_A+

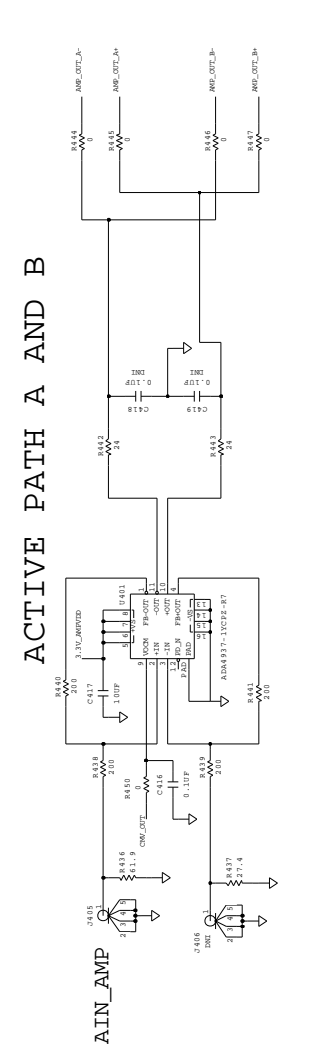

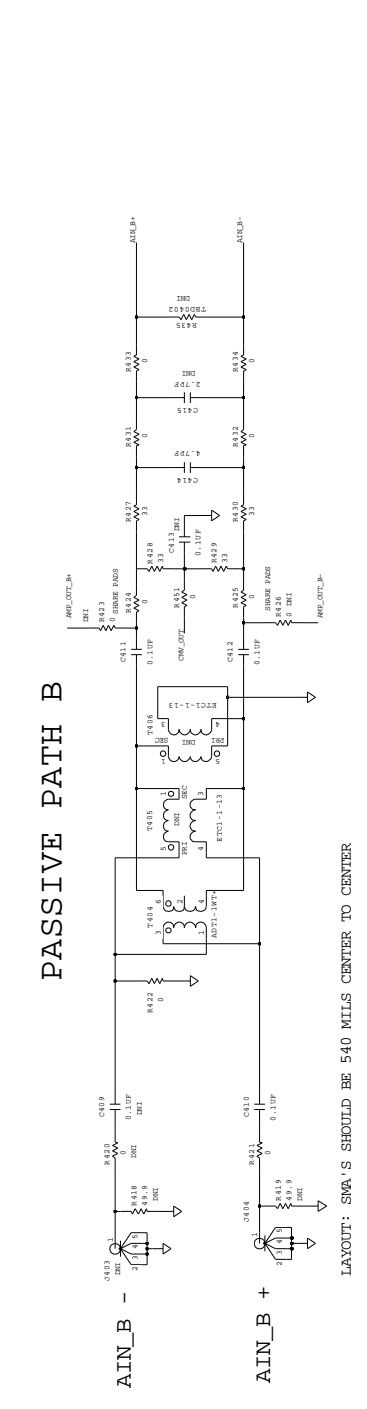

*Figure 16. Analog Input Circuits*

# Evaluation Board User Guide Contract Contract Contract Contract Contract Contract Contract Contract Contract Contract Contract Contract Contract Contract Contract Contract Contract Contract Contract Contract Contract Contr

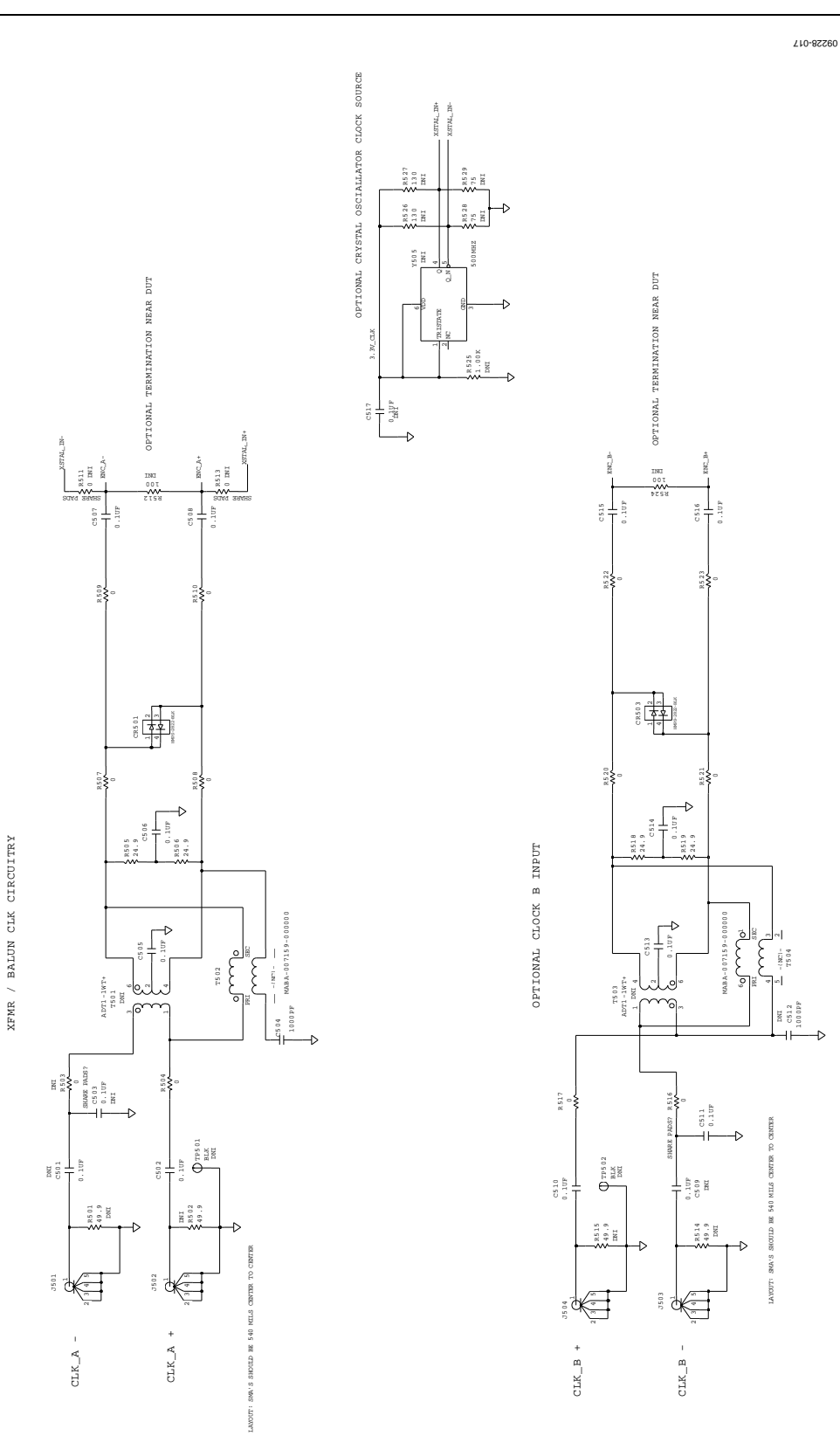

*Figure 17. Default Clock Path Input Circuits*

0 OHM RESISTOR NETWORK FOR LVDS MODE

22 OHM RESISTOR NETWORK FOR CMOS MODE

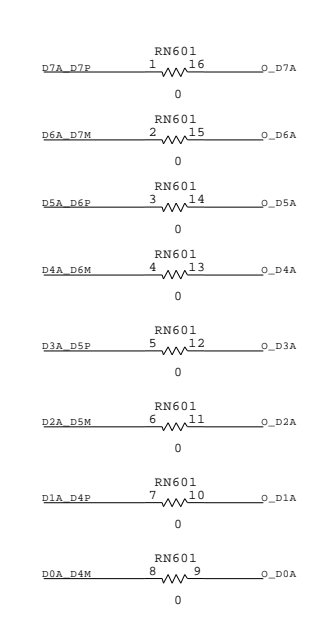

CHANNEL A

CHANNEL A

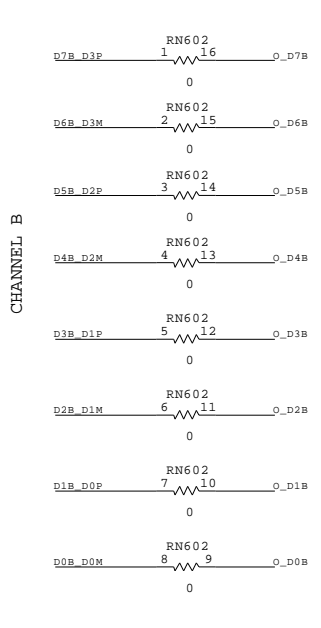

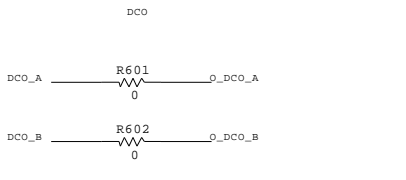

09228-018 09228-018

*Figure 18. Output Buffer Circuits*

## Evaluation Board User Guide Communication Control of Control of Control Control Control Control Control Control Control Control Control Control Control Control Control Control Control Control Control Control Control Contro

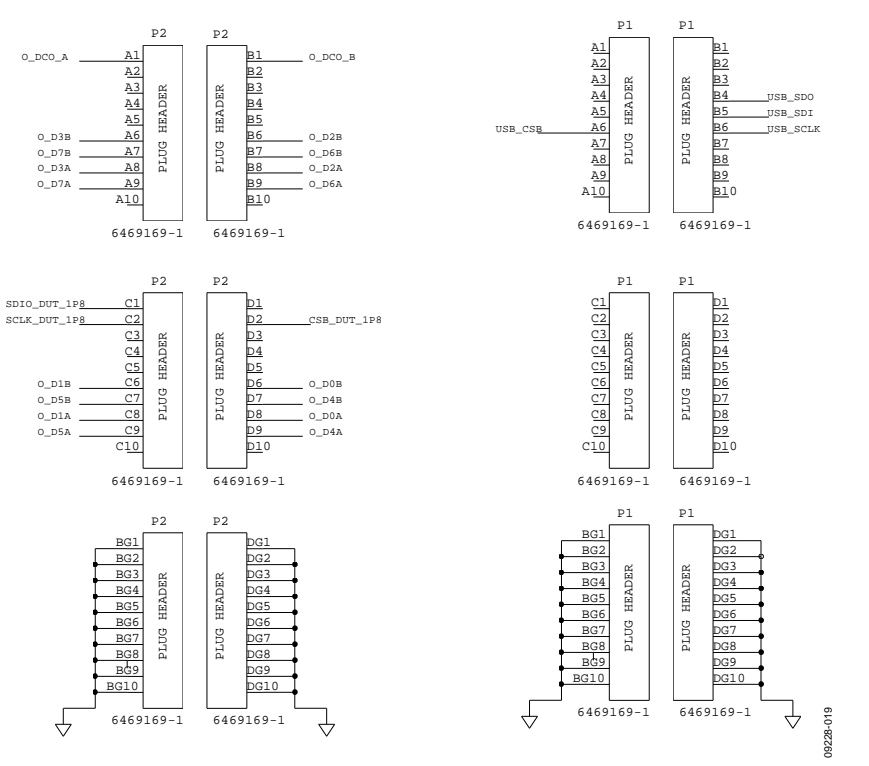

*Figure 19. FIFO Board Connector*

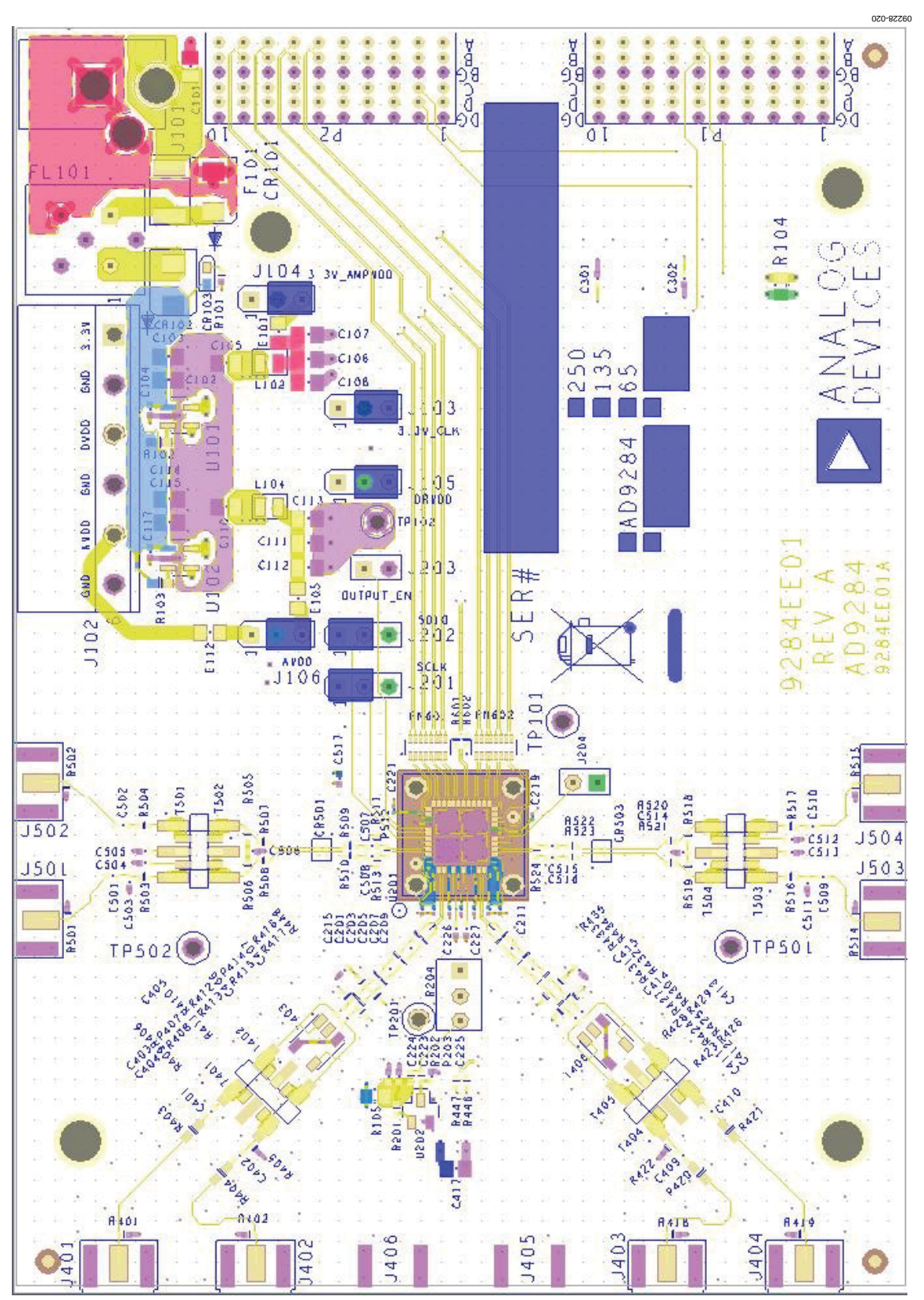

*Figure 20. Top Side*

## Evaluation Board User Guide Contract Contract Contract Contract Contract Contract Contract Contract Contract Contract Contract Contract Contract Contract Contract Contract Contract Contract Contract Contract Contract Contr

## 120- 82290 S, Č. こうこと H Ē Ö. Ğ. **BASE** ä c 'n **The Chair** ۲.<br>المراجع **Lot**  $\sum_{i=1}^{n}$ **Ariek Xerk** Xex D. E Ę S 1 ç E. e<br>S F) Ä Ã. 圃 圖 E) 癲 **AND** ô  $\begin{smallmatrix} 0 & 0 \\ 0 & 0 \end{smallmatrix}$  $\ddot{\circ}$ o o ú. to. o

*Figure 21. Ground Plane (Layer 2)*

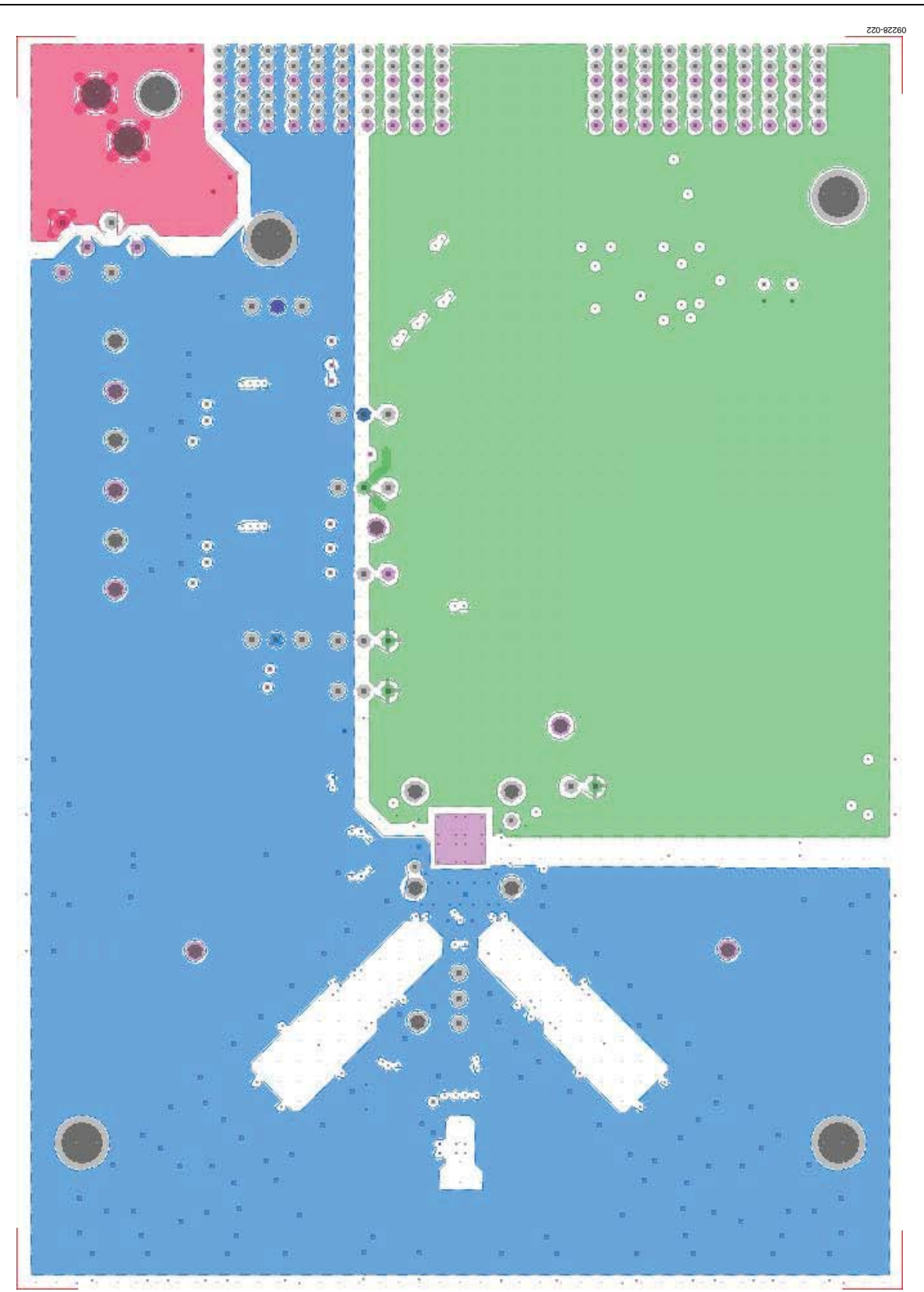

*Figure 22. Power Plane (Layer 3)*

## Evaluation Board User Guide Contract Contract Contract Contract Contract Contract Contract Contract Contract Contract Contract Contract Contract Contract Contract Contract Contract Contract Contract Contract Contract Contr

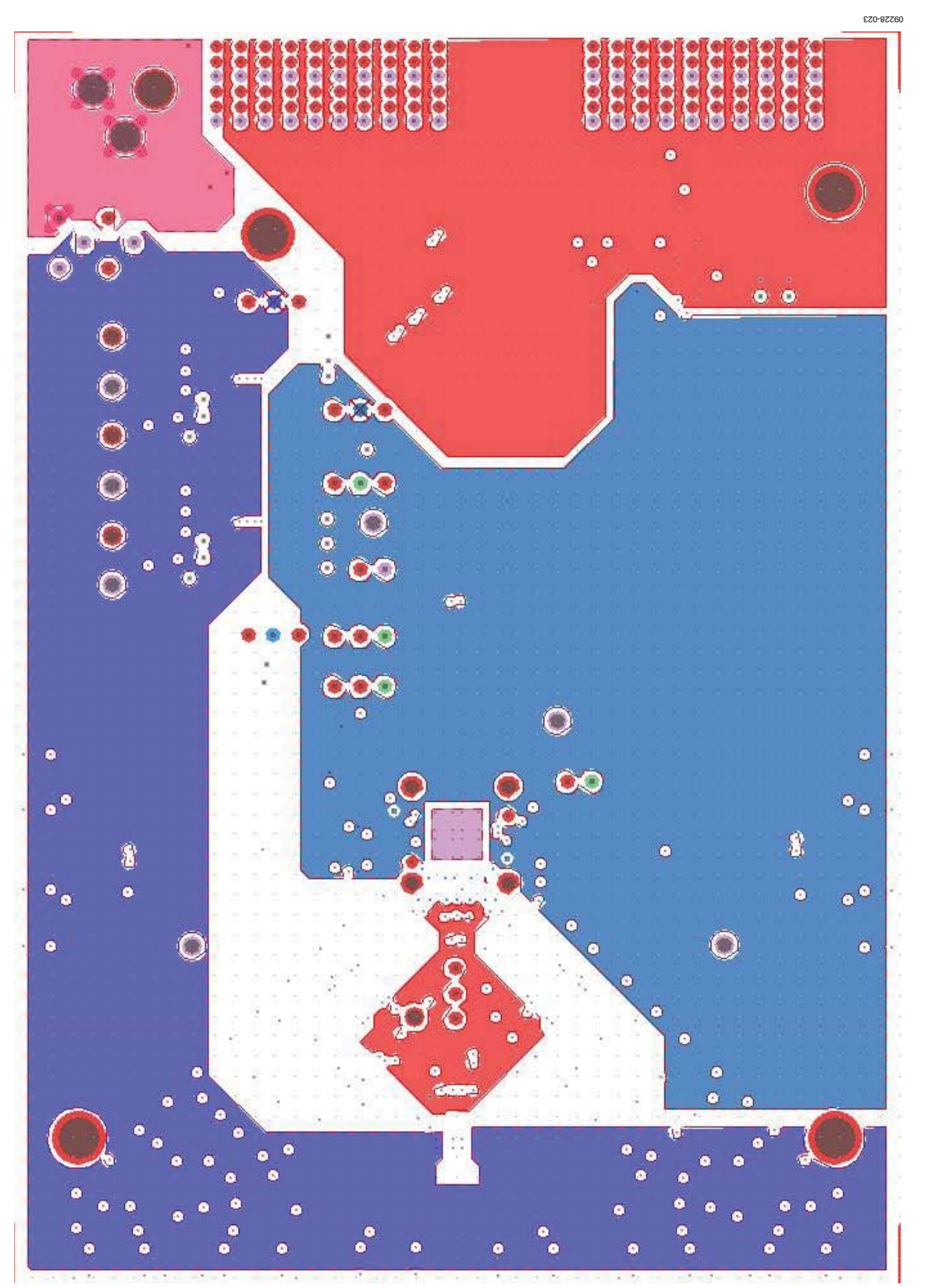

*Figure 23. Power Plane (Layer 4)*

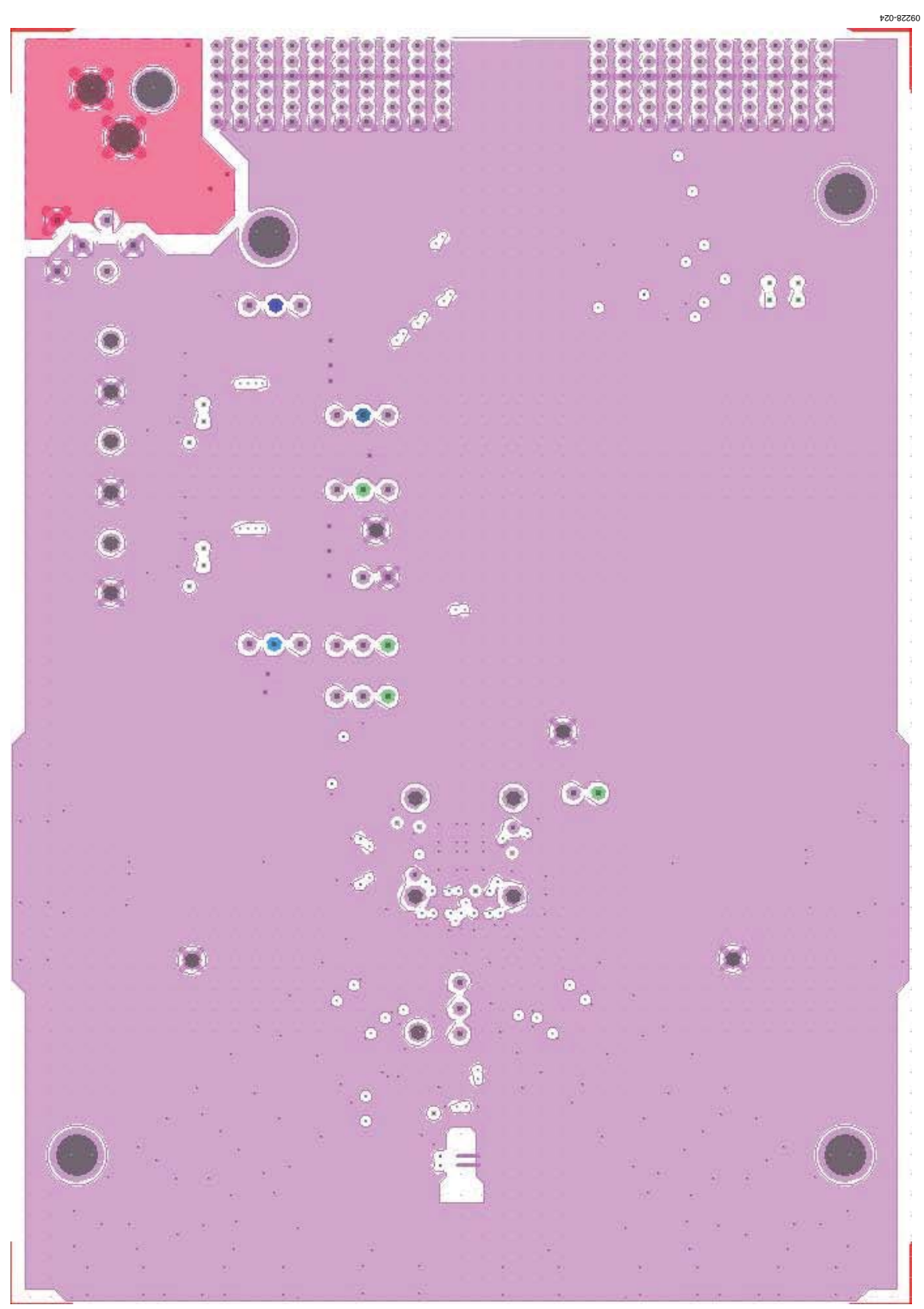

*Figure 24. Ground Plane (Layer 5)*

## Evaluation Board User Guide Communication Control of Control of Control Control Control Control Control Control Control Control Control Control Control Control Control Control Control Control Control Control Control Contro

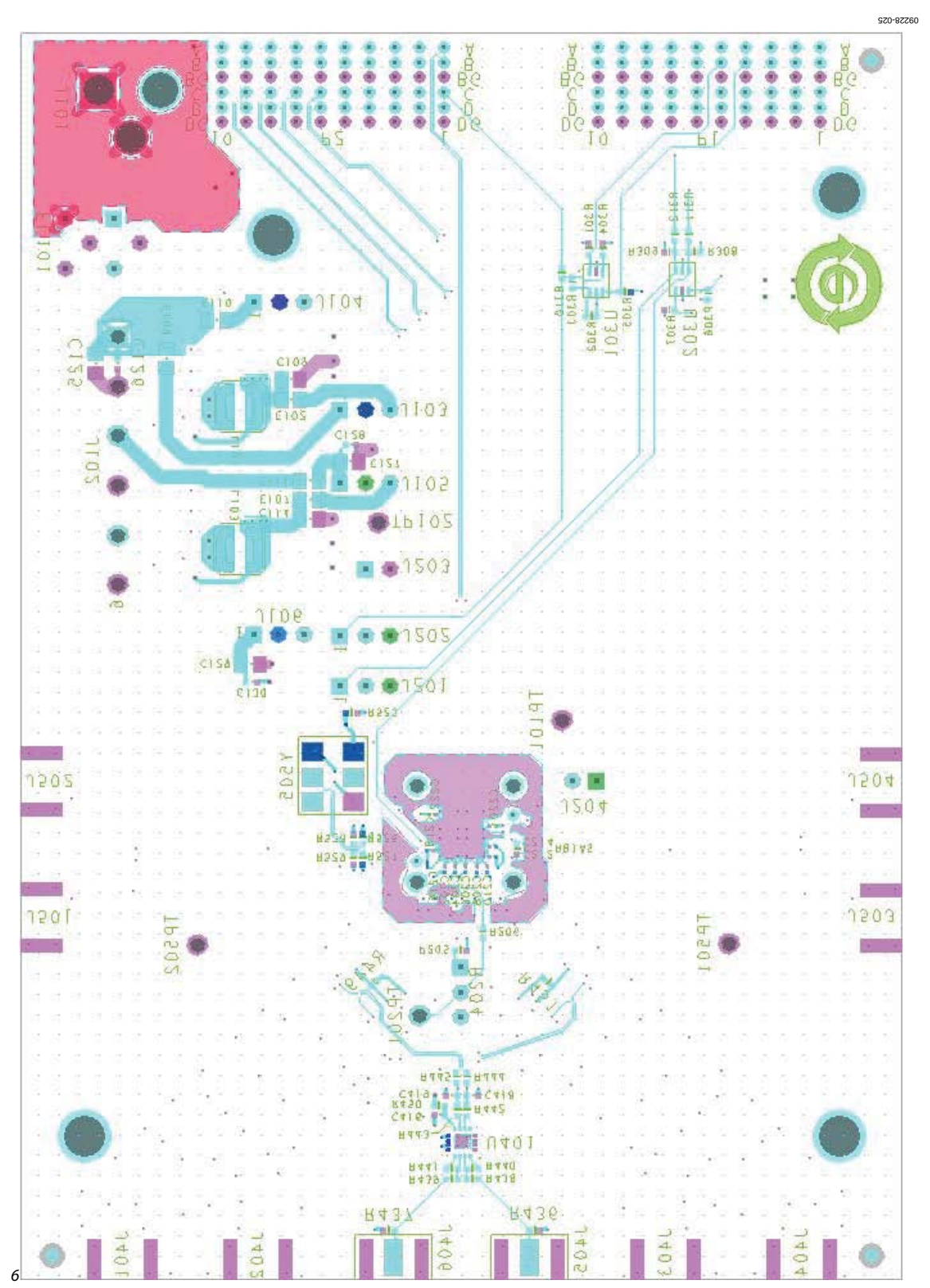

<span id="page-20-0"></span>*Figure 25. Bottom Side*

## <span id="page-21-0"></span>ORDERING INFORMATION

## <span id="page-21-1"></span>**BILL OF MATERIALS**

## **Table 1.**

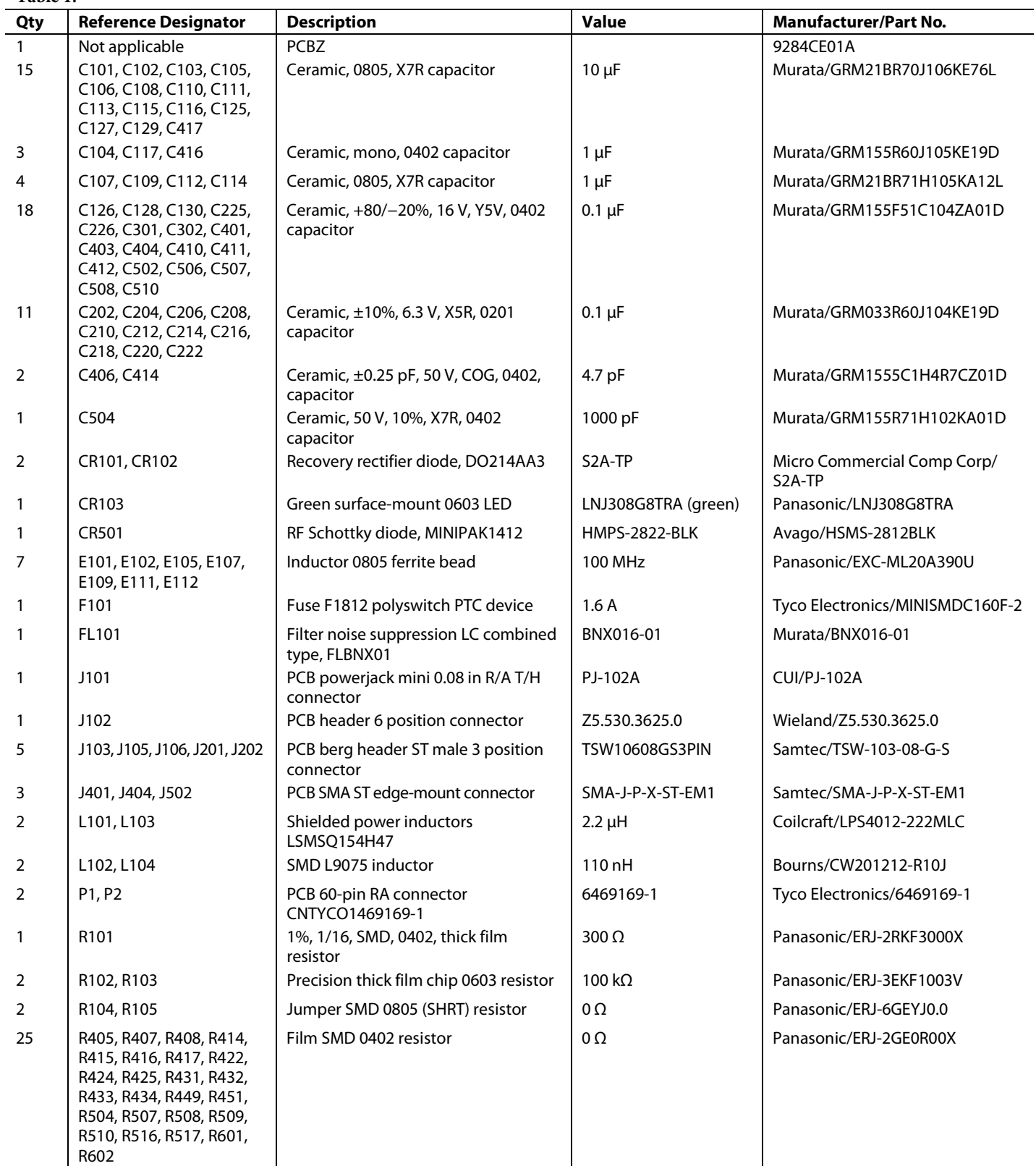

# Evaluation Board User Guide Communication Control of the UG-178

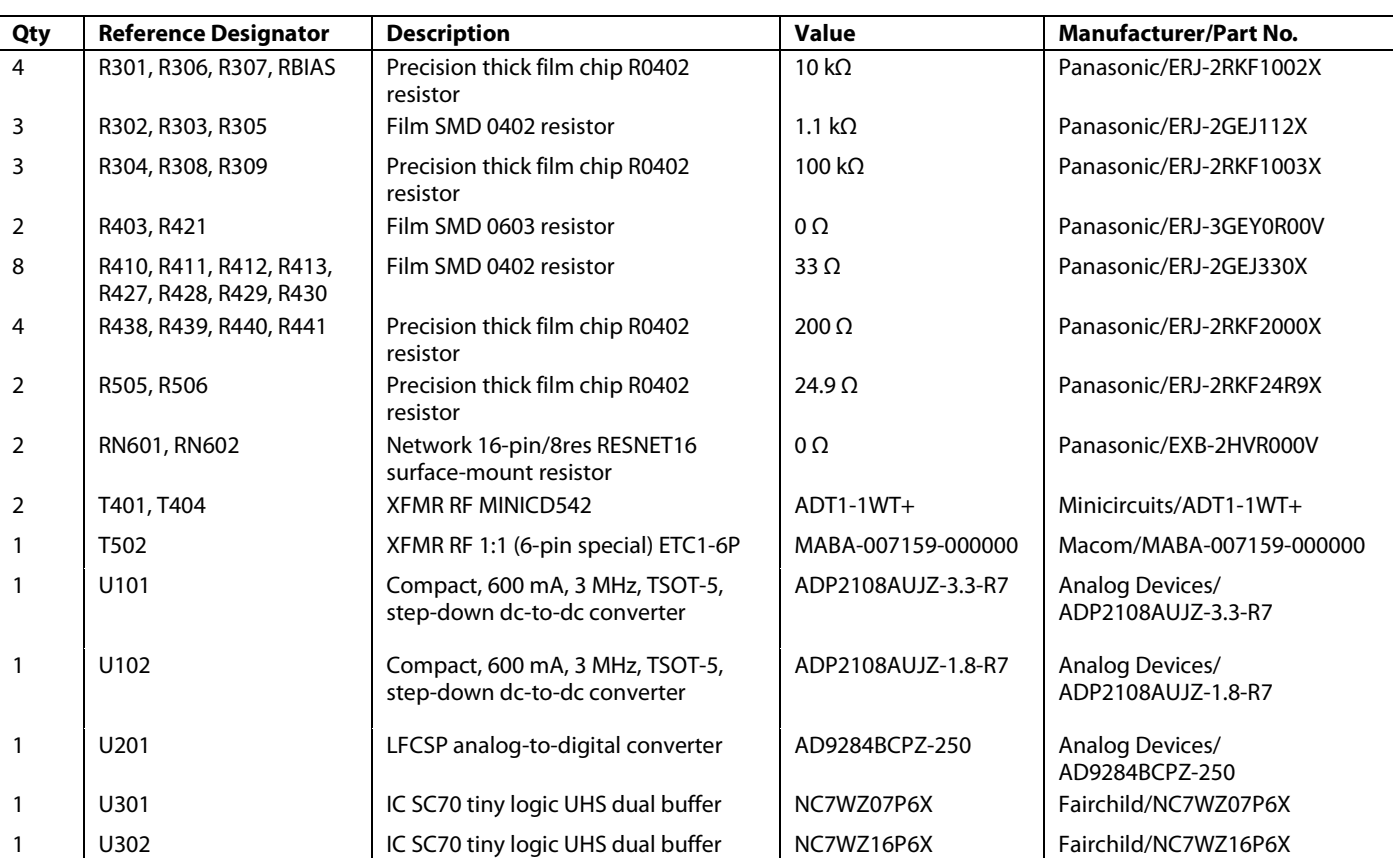

## NOTES

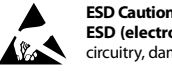

**ESD (electrostatic discharge) sensitive device**. Charged devices and circuit boards can discharge without detection. Although this product features patented or proprietary protection circuitry, damage may occur on devices subjected to high energy ESD. Therefore, proper ESD precautions should be taken to avoid performance degradation or loss of functionality.

### **Legal Terms and Conditions**

By using the evaluation board discussed herein (together with any tools, components documentation or support materials, the "Evaluation Board"), you are agreeing to be bound by the terms and conditions set forth below ("Agreement") unless you have purchased the Evaluation Board, in which case the Analog Devices Standard Terms and Conditions of Sale shall govern. Do not use the Evaluation Board until you have read and agreed to the Agreement. Your use of the Evaluation Board shall signify your acceptance of the Agreement. This Agreement is made by and between you ("Customer") and Analog Devices, Inc. ("ADI"), with its principal place of business at One Technology Way, Norwood, MA 02062, USA. Subject to the terms and conditions of the Agreement, ADI hereby grants to Customer a free, limited, personal, temporary, non-exclusive, non-sublicensable, non-transferable license to use the Evaluation Board FOR EVALUATION PURPOSES ONLY. Customer understands and agrees that the Evaluation Board is provided for the sole and exclusive purpose referenced above, and agrees not to use the Evaluation Board for any other purpose. Furthermore, the license granted is expressly made subject to the following additional limitations: Customer shall not (i) rent, lease, display, sell, transfer, assign, sublicense, or distribute the Evaluation Board; and (ii) permit any Third Party to access the Evaluation Board. As used herein, the term<br>"Th ownership of the Evaluation Board, are reserved by ADI. CONFIDENTIALITY. This Agreement and the Evaluation Board shall all be considered the confidential and proprietary information of ADI. Customer may not disclose or transfer any portion of the Evaluation Board to any other party for any reason. Upon discontinuation of use of the Evaluation Board or termination of this Agreement, Customer agrees to promptly return the Evaluation Board to ADI. ADDITIONAL RESTRICTIONS. Customer may not disassemble, decompile or reverse engineer chips on the Evaluation Board. Customer shall inform ADI of any occurred damages or any modifications or alterations it makes to the Evaluation Board, including but not limited to soldering or any other activity that affects the material content of the Evaluation Board.<br>Modifications t to Customer. Customer agrees to return to ADI the Evaluation Board at that time. LIMITATION OF LIABILITY. THE EVALUATION BOARD PROVIDED HEREUNDER IS PROVIDED "AS IS" AND ADI MAKES NO WARRANTIES OR REPRESENTATIONS OF ANY KIND WITH RESPECT TO IT. ADI SPECIFICALLY DISCLAIMS ANY REPRESENTATIONS, ENDORSEMENTS, GUARANTEES, OR WARRANTIES, EXPRESS OR IMPLIED, RELATED TO THE EVALUATION BOARD INCLUDING, BUT NOT LIMITED TO, THE IMPLIED WARRANTY OF MERCHANTABILITY, TITLE, FITNESS FOR A PARTICULAR PURPOSE OR NONINFRINGEMENT OF INTELLECTUAL PROPERTY RIGHTS. IN NO EVENT WILL ADI AND ITS LICENSORS BE LIABLE FOR ANY INCIDENTAL, SPECIAL, INDIRECT, OR CONSEQUENTIAL DAMAGES RESULTING FROM CUSTOMER'S POSSESSION OR USE OF THE EVALUATION BOARD, INCLUDING BUT NOT LIMITED TO LOST PROFITS, DELAY COSTS, LABOR COSTS OR LOSS OF GOODWILL. ADI'S TOTAL LIABILITY FROM ANY AND ALL CAUSES SHALL BE LIMITED TO THE AMOUNT OF ONE HUNDRED US DOLLARS (\$100.00). EXPORT. Customer agrees that it will not directly or indirectly export the Evaluation Board to another country, and that it will comply with all applicable United States federal laws and regulations relating to exports. GOVERNING LAW. This Agreement shall be governed by and construed in accordance with the substantive laws of the Commonwealth of Massachusetts (excluding conflict of law rules). Any legal action regarding this Agreement will be heard in the state or federal courts having jurisdiction in Suffolk County, Massachusetts, and Customer hereby submits to the personal jurisdiction and venue of such courts. The United Nations Convention on Contracts for the International Sale of Goods shall not apply to this Agreement and is expressly disclaimed.

**©2011 Analog Devices, Inc. All rights reserved. Trademarks and registered trademarks are the property of their respective owners. UG09228-0-5/11(0)**

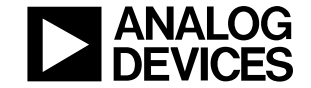

www.analog.com

Rev. 0 | Page 24 of 24